### **የተማሪዎች የ 2FA ምዝገባ መመሪያ ጁን 2022**

**ድረገጹ የሚቀበላቸው አሳሾች (ብራውዘሮች) የሚከተሉት ናቸው :** Chrome, Firefox, Safari, Edge, Opera, Internet Explorer 8 or later **Duo የተባለው የድረገጽ ማረጋጋጫ ዘዴ የክሮም (Chrome) እና የፋየር ፎክስን Firefox የቅርብ ጊዜ ስሪት (most recent version) እንዲጠቀሙ ይመከራል፤**

Authentication Methods:

**የተጠቃሚውን ማነነት ማረጋገጫ ዘዴ (Authentication Method)** Duo Push, Passcode, Security Key

**ቅደም ተከተል አንድ (Step 1) : ምዝገባ (Enrollment)** . ወደዚ ድረገጽ ይግቡ [http://www.montgomerycollege.edu/2FA\\_enroll](http://www.montgomerycollege.edu/2FA_enroll) ምዝገባውን በስልኮ ፋንታ በኮምፕዩተር ተጠቅመው እንዲያከናውኑ አጽንተን እንመክራለን

**ቅደም ተከተል** ሁለተኛ (Step 2) ፤ የማይ ኤምሲ (MyMC) አይዲና (ID) ፓስዎርዶን (Password) ያስገቡ

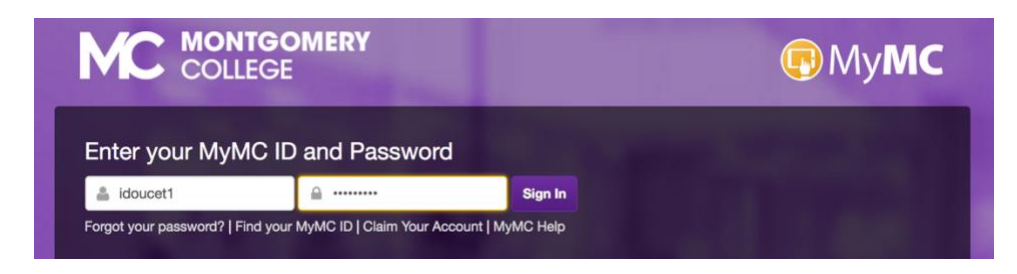

## **: ቅደም ተከተል ሶስተኛ (Step 3) Welcome Screen: የእንኩዋን ደህና መልክት (Welcome Screen) ይመጣል:**

ዌብ ሳይቱ ለሌላ ጊዜ የምንጠቀምበትን ኮምፕዩተር እንዲያውቀው **Start setup የሚለው ላይ ይጫኑ**

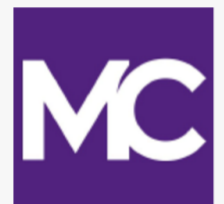

What is this?  $\Box$ Need help?

Powered by Duo Security

# **Protect Your Montgomery College** Account

Two-factor authentication enhances the security of your account by using a secondary device to verify your identity. This prevents anyone but you from accessing your account, even if they know your password.

This process will help you set up your account with this added layer of security.

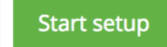

# **ቅደም ተከተል አራተኛ ; የተጠቃሚ ማንነትን ለማጣራት : የተጠቃሚ ማንነትን ለማጣራት የሚላከው ኮድ (Authentication) በየት በኩል እንዲላክልዎት እንደሚፈልጉ ከስር ይምረጡ፤ ለዚ ዘዴ ስማርት ፎን (Smart Phone) ቢጠቀሙ እንመክራለን ካልሆነም ግን** እንደ አማራጭ

iOS/Android tablets መጠቀም ይችላሉ.

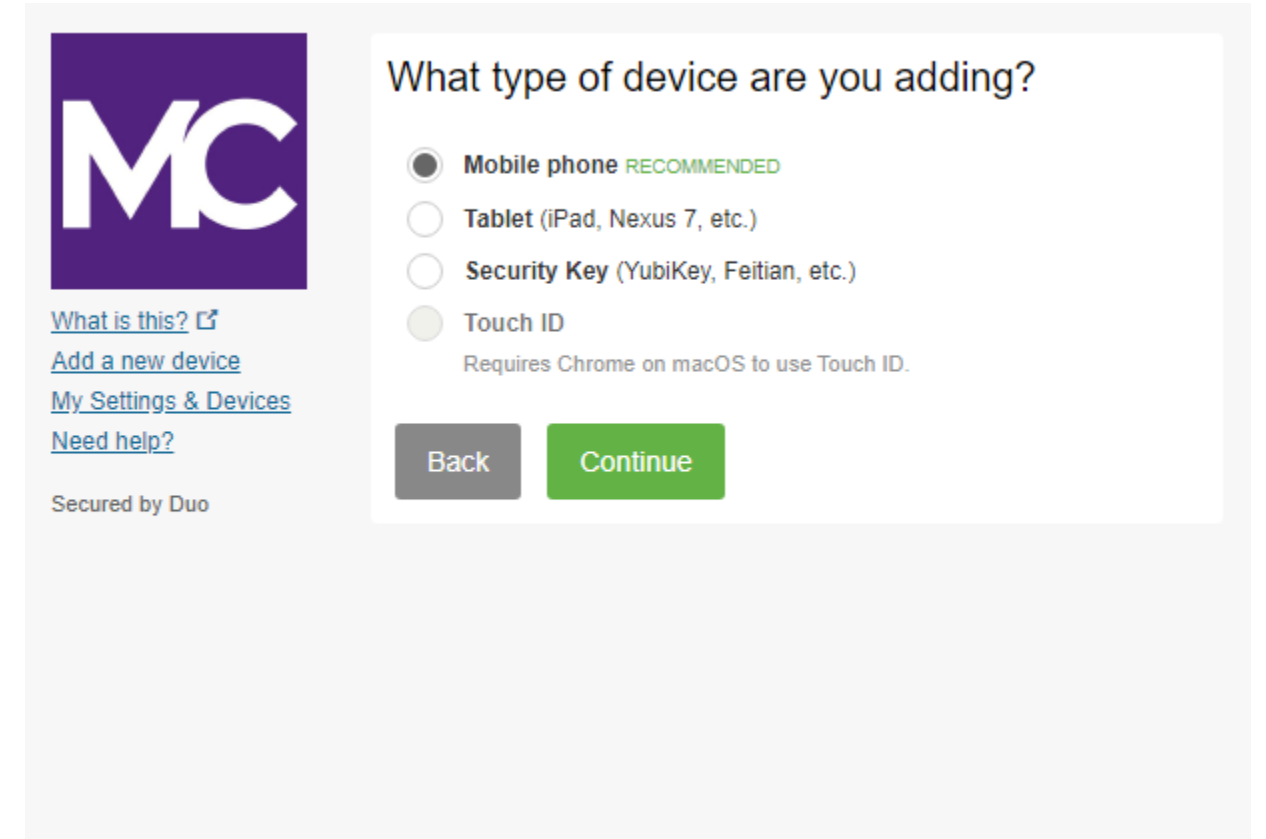

ቅደም ተከተል 5፦ ስልክ ቁጥርዎን ያስመዝግቡ: ከመምረጫ ዝርዝሩ ውስጥ አገርዎን ይምረጡ እና ስልክ ቁጥርዎን ያስገቡ። በዱዎ የሚጠበቁ አገልግሎቶች ላይ በሚገቡበት ሰዓት የስማርት ስልክዎን ቁጥር ይጠቀሙ።

ስልኮን በትክክል መጻፍዎን ካረጋገጡ በሁዋላ ቀጥል (Continue) የሚለውን በተን ይጫኑ

ማስታወሻ፦ ታብሌት በመጠቀም የሚመዘገቡ ከሆነ፣ ስልክ ቁጥር እንዲያስገቡ አይጠየቁም፤ በቀጥታወደ ቅደም ተከተል 7 ይለፉ

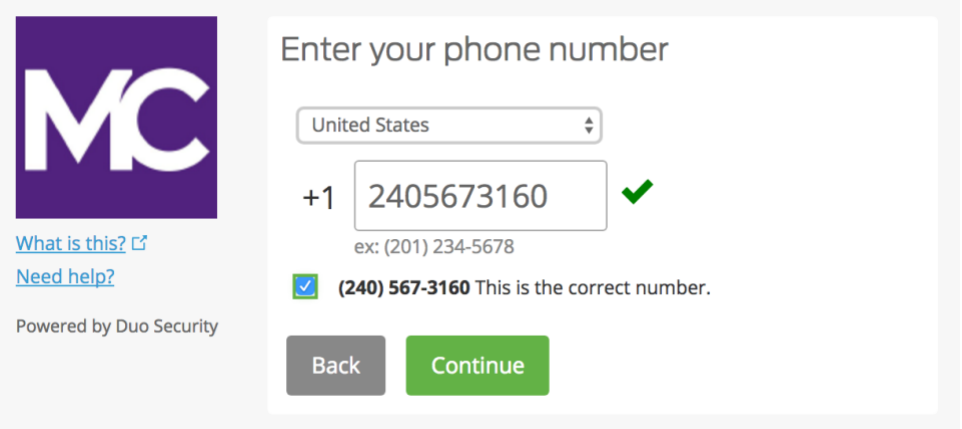

ቅደም ተከተል 6፦ የስልኮን ኦፐሬቲንግ ሲስተም (Phone operating system) ከስር እንደሚያዩት ይምረጡ እና Continue (ቀጥል) የሚለውን ይምረጡ።

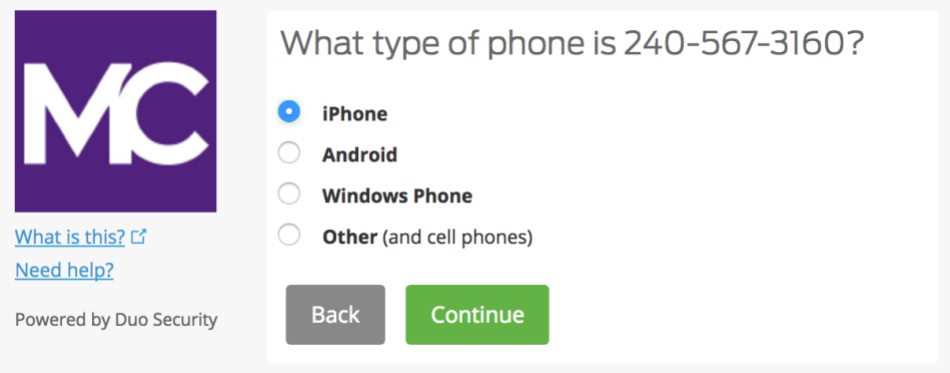

. ቅደም ተከተል 7፦ ዱዎ ሞባይል አፕን ይጫኑ። የምዝገባ ድረገጹ የኮምፕዩተር ስክሪንዎ ላይ እንዳለ **(ስክሪኑን ሳይዘጉ) ስልኮትን አምጥተው** ዱዎ ሞባይል አፕን (Duo Mobile Appን ስልኮ ላይ ይጫኑ

**የዱዎ ሞባይል መተግበሪያ ነፃ ነው የተጠቃሚን ማንነት ለማወቅ የሚላከው ኮድ ያስመዘገቡት ሞባይል ስልክዎ ስልኮት ላይ ይላካል፤**

**ዱዎ ሞባይልን (Duo Mobile) ለመጫን የሞባይል ስልክዎ ላይ የተቀመጡትን ልዩ-መመሪያዎችን ይከተሉ። መተግበሪያውን ከጫኑ በኋላ ወደ ምዝገባ ድረገጹ ይመለሱ እና ዱዎ ሞባይል ጭኛለው የሚለውን (I have Duo Mobile installed) ይጫኑ።**

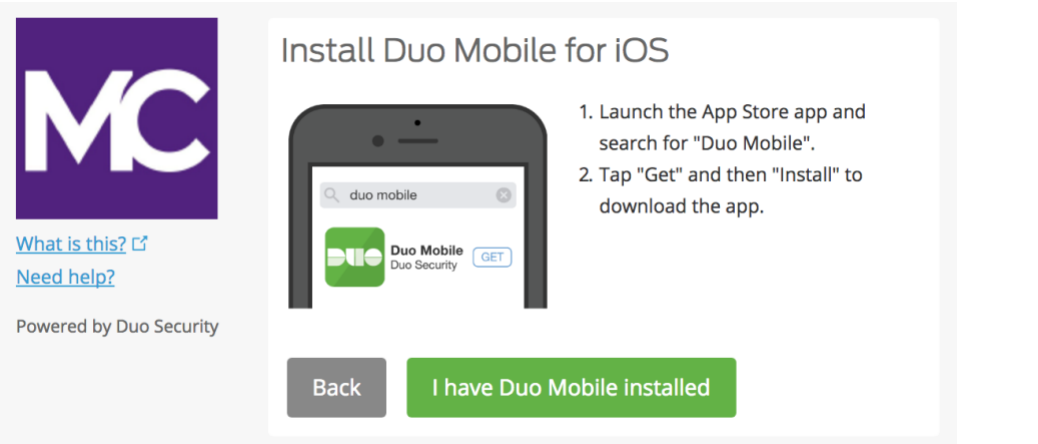

**ቅደም ተከተል 8** ; ዱዎ ሞቢሉን አክቲቬት ወይም መስራት እንዲጀምር ያድርጉ; ዱዎ ሞብልን ከከፈቱ በሁዋል ከላይ በስተቀኝ በኩል የሚገኘውን የ መደመር ምልክት "+" ያለበትን በተን ይጫኑ; ኮምፕዩተር ስክሪን ላይ ያለውን የባርኮድ ምልክት ስካን ያድርጉ ያስታውሱ የባርኮዱን ለመቃኘት፣ (Scanለማድረግ) የዱዎ ሞባይል መተግበሪያ የስልኩን ካሜራ መክፈት እንዲችል ጥያቄ ያቀርባል፣ እባክዎ ለጊዜው ይፍቀዱለት። ይሄ ሂደት መተግበሪያውን (Applicationኑን) አክቲቬት አድርጎ እናም ከአካውንታችን ጋር ያገናኘዋል፤ በዚህም መሰረት ለተጠቃሚ ማረጋገጫዎት ሊጠቀሙበት ይችላሉ (you can use it for authentication). ከተመዘገቡ በኋላ ለጊዜው የፈቀዱትን የስልኮትን ካሜራ አክሰስ (Access) መከልከል ወይም ማስቆም ይችላሉ

#### **ማስታወሻ፦ ባርኮዱን መቃኘት (Scan ማድረግ ) አልቻሉም? ቅደም ተከተል 9 ላይ ይመልከቱ።**

በ አይፎን (iPhone)፣ አንድሮይድ (Android)፣ ዊንዶውስ ስልክ (Windows Phone)፣ እና ብላክቤሪ 10 (BlackBerry 10) ላይ፣ በመተግበሪያው (Applicationኑ) ውስጥ የተገጠመውን የባርኮድ መቃኛ (ካሜራ) በመጠቀም የዱዎ ሞባይልን (Duo Mobile) አክቲቬት ያድርጉ (ማሰራት ይጀምሩ) ለርስዎ ስልክ ወይም ታብሌት የተመደቡትን ልዩ መመሪያዎች ይከተሉ ፦

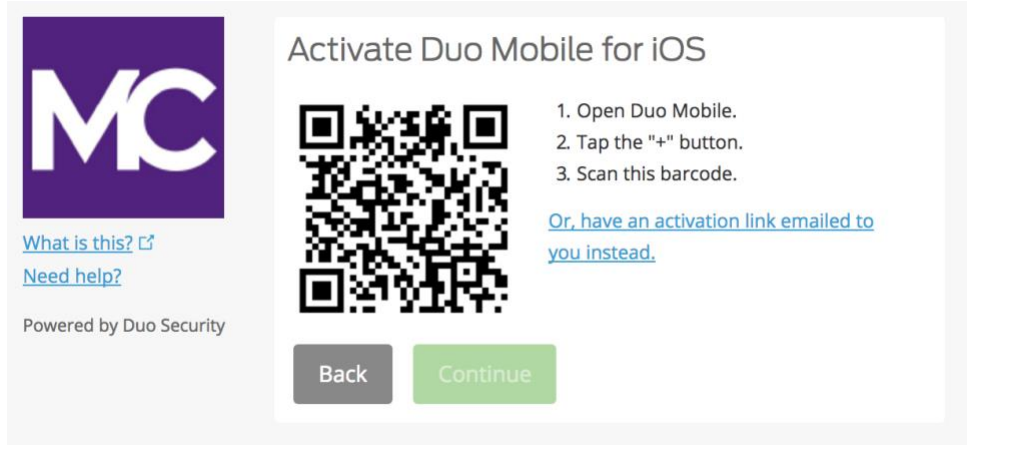

የ Continue (**ቀጥል**) አዝራር (Button) የሚሰራው የባርኮዱን በስኬታማ ሁኔታ ከቃኙ በኋላ ብቻ ነው።

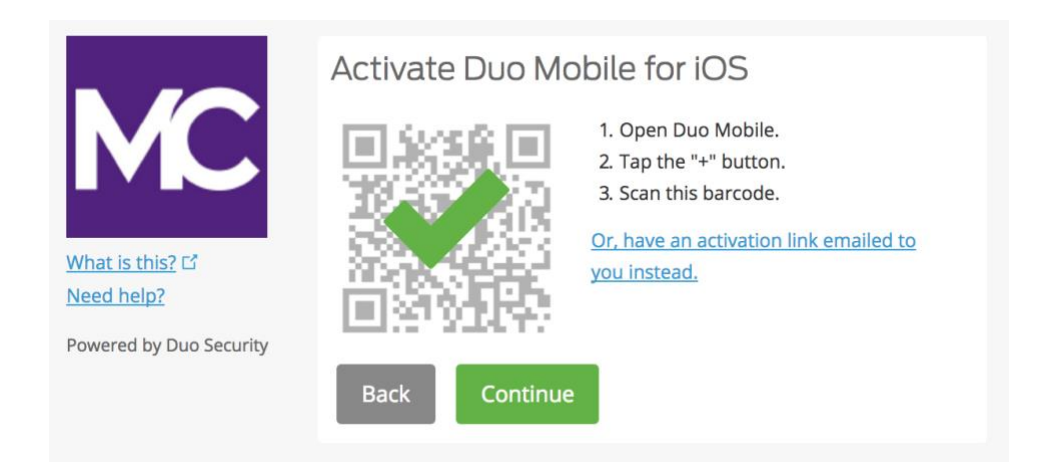

መለያዎትን **ስም** ይስጡት ወይም ነባሪውን "የሞንትጎመሪ ኮሌጅ" ስም እንዳለ ይተውት።

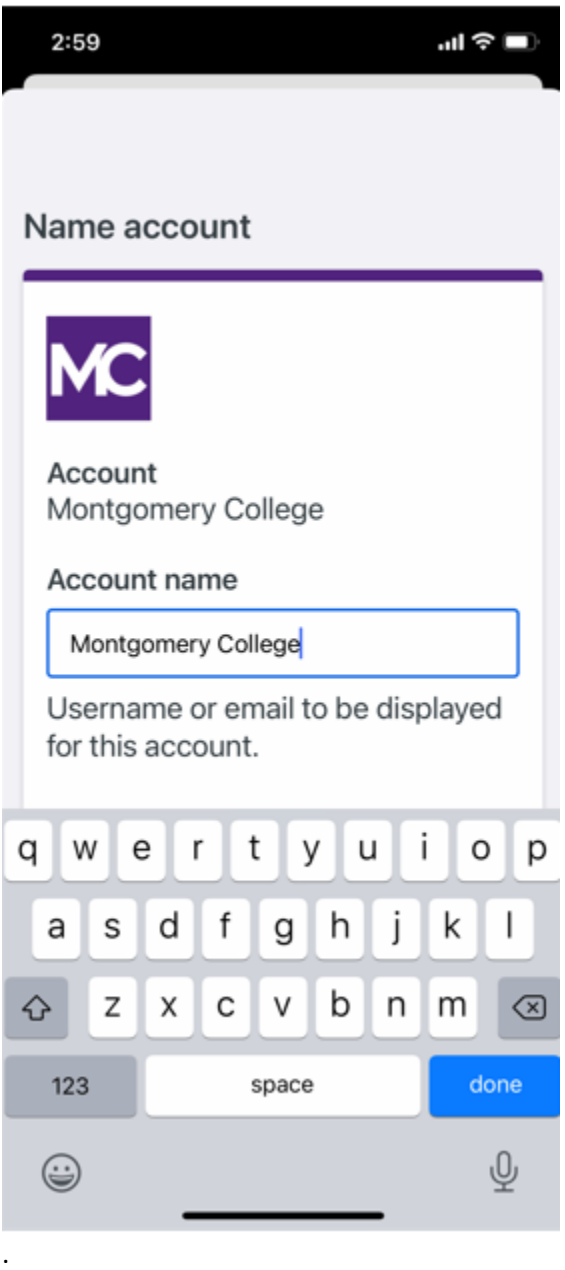

የዱዎ ሞባይል መተግበሪያ ላይ Account linked! የሚል ማስታወቂያ ያሳያል። ፍጻሜ ላይ ደርሰዋል፤ (You are all set) Practice now የሚለውን ምርጫ መዝለል ይችላሉ ወይም በጥያቄው መሰረት የመቀጠል ምርጫ አለዎት

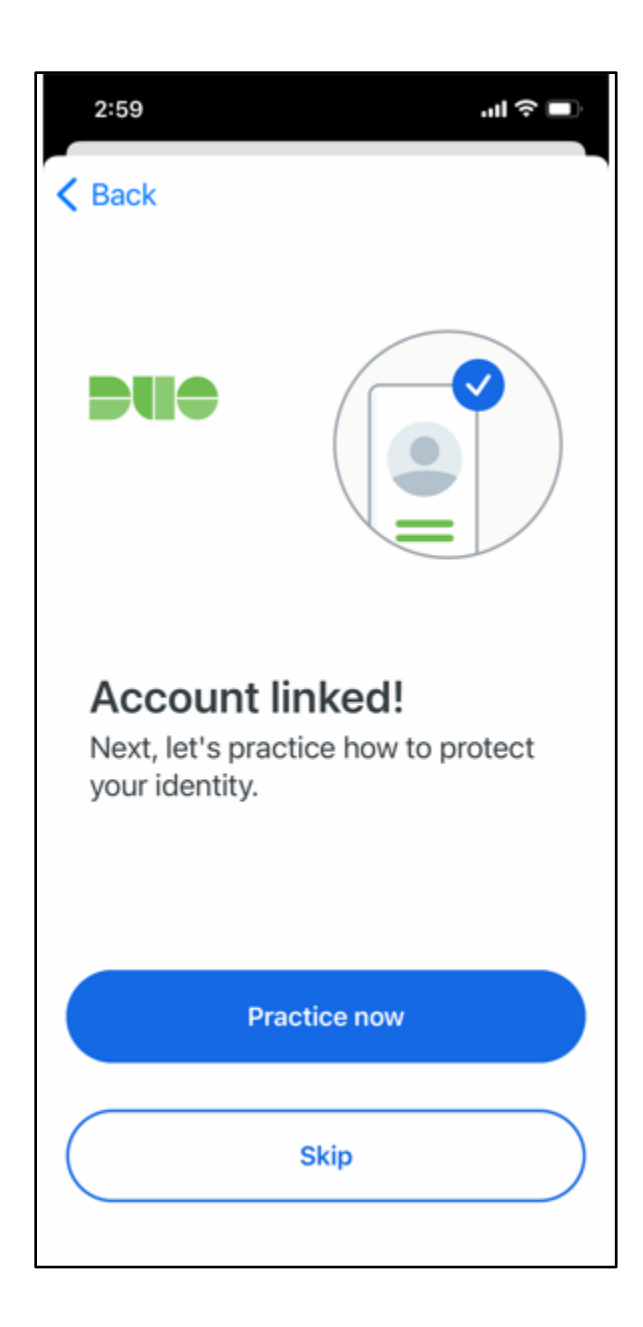

ከላይ እንደሚታየው Account Linked የሚለው ምልክት ወይም ማረ*ጋገ*ጫ ይታያል፤

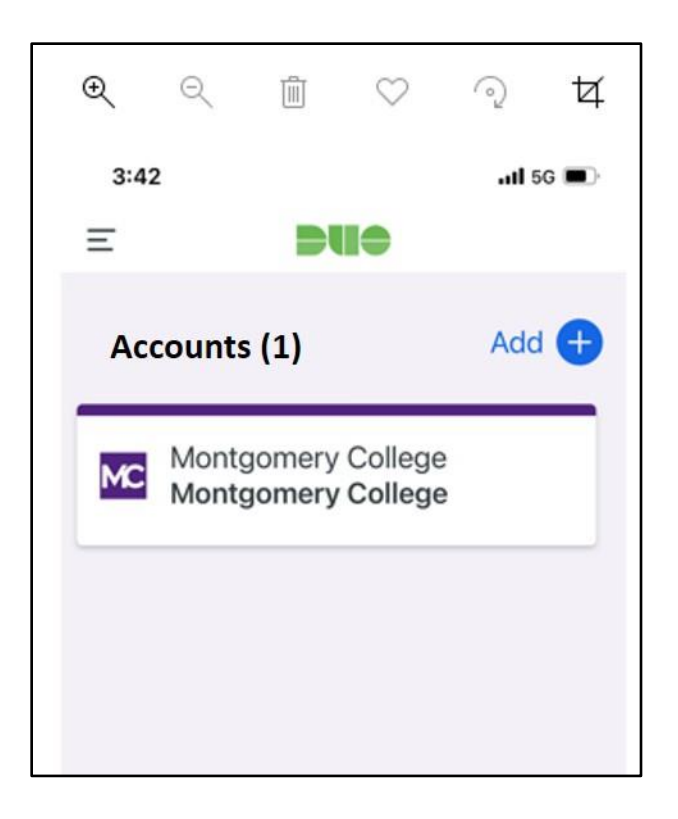

**ቅደም ተከተል** 9. **ባርኮዱን መቃኘት ስካን ማድረግ አልቻሉምን**? ሰማያዊ ከለር ያለውን ሊንክ ይጫኑ ወይም ደግሞ የአክቲቬሽን ሊንኩ በኤሜልዎ እንዲላክልዎት ያድርጉ፤ ይህንን ለማድረግ የኢሜል አድራሻውን ጽፈው፣ Send email የሚለውን በተን ይጫኑ

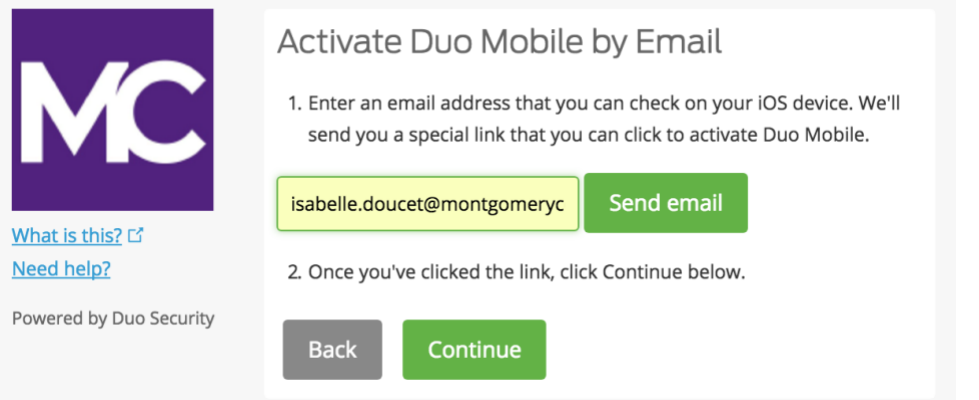

ልብ ይበሉ ድረገጹ ሲከፈት የስልክ ዎ ስክሪን ላይ (Window) ሙሉ ለሙሉ ካልተከፈተ ሊንክ ያለበት ሰማያዊው በተን ላይታይዎት ይችላል (\* Please note that you may not see the bottom notification in blue on your device if the window is not fully opened)

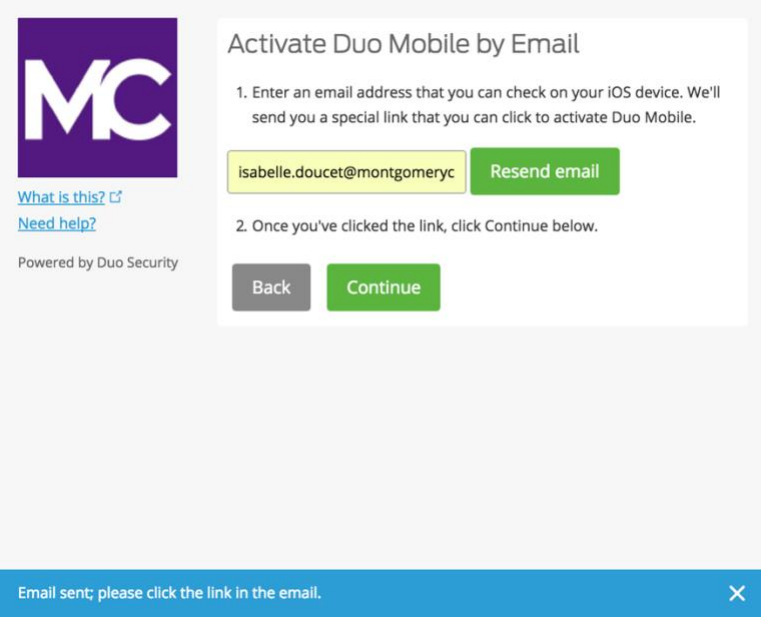

.

አንዴ Send email (**ኢሜይል ላክ**) የሚለውን ከጫኑ በኋላ፣ የዱዎ ሞባይልን አክቲቬት ለማድረግ ኢሜይል ይላክሎታል። የዱዎ ሞባይል አፕሊኬሽን Application የተጫነበትን ስልክ ወይም ኮምፕዩተር በመጠቀም በኢሜይል ውስጥ ያለውን ሊንክ link ይጫኑ።

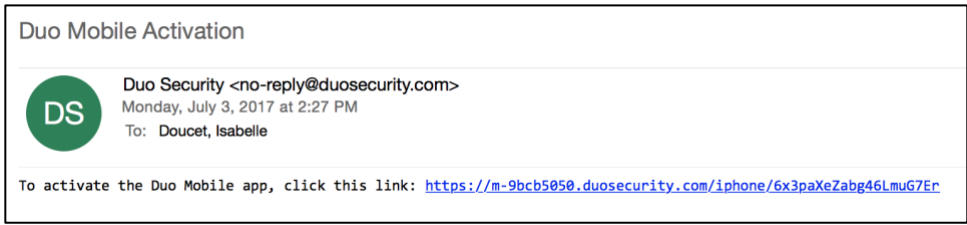

የዱዎ ሞባይል መተግበሪያዎን እንዲከፈት የሚጠይቅ Window ይመጣል፣ Open (ክፈት) የሚለውን ይጫኑ።

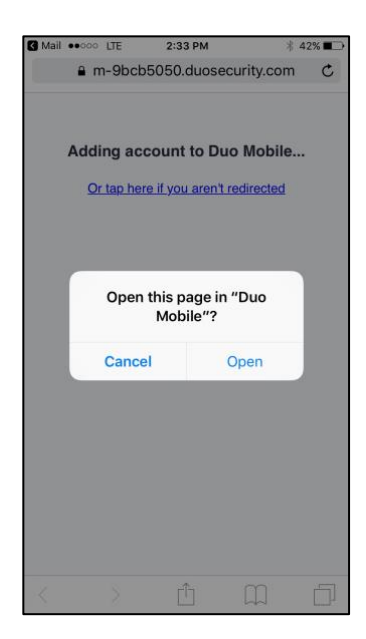

ዱው ሞቢል አፕ ውስጥ የሞንትጎመሪ ኮሌጅ ዱዎ ሞቢል አካውንት ሲታይ በ 2FA ውስጥ ተመዝግበዋል ማለት ነው።

### **እንደ ታብሌት ዓይነት ሞባይል መሳሪያ በመጠቀም የሚመዘገቡ ከሆነ፦**

አክቲቬት ቅደም ተከተል ወይም ስምንተኛ ቅደም ተከተል እስኪደርሱ ድረስ የቀደመውን ትእዛዝ ይከተሉ ከዛም Take me to Duo Mobile የሚለውን በተን ይጫኑ (Follow the same instructions from this document until you reach the activation step (Step 8) and click on **Take me to Duo Mobile)** . ዱዎ ሞብል አፑን ለመክፈት እንዲችሉ ወደ አዲስ ስክሪን ይመራሉ የሚለውን ይጫኑ በመቀጠል በApp ውስጥ ለሞንትጎመሪ ኮሌጅ የዱዎ ሞባይል አካውንት Account ይመለከታሉ። አሁን ተመዝግበዋል ማለት ነው።

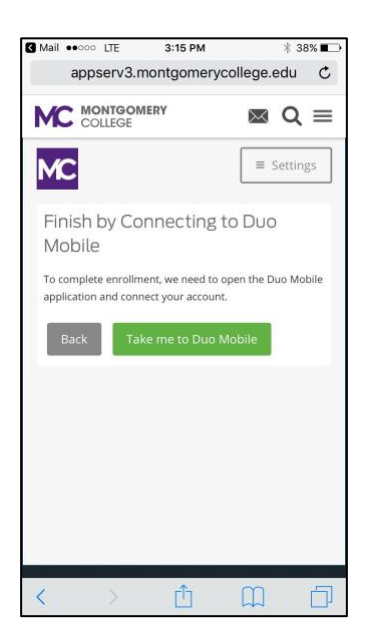

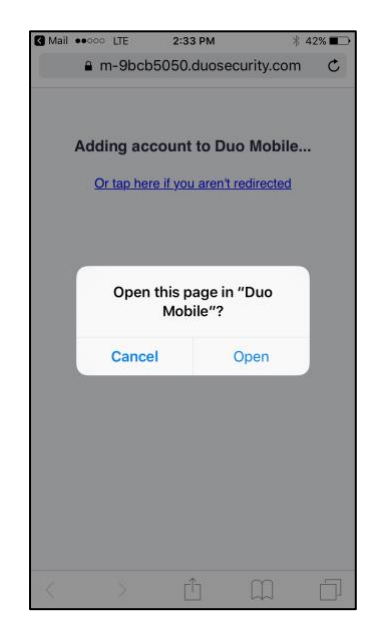